**info@procumbel.ch www.procumbel.ch**

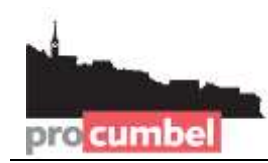

# **Pro Cumbel Familienstammbaum-Datei mit** *RootsMagic* **importieren**

## **A –** *RootsMagic* **herunterladen und installieren**

- 1. Im Browser die Website [www.rootsmagic.com/Try/RootsMagic/](http://www.rootsmagic.com/Try/RootsMagic/) aufsuchen
- 2. Auf "download" klicken
- 3. Doppelklick auf dem heruntergeladenem Programm startet die Installation
- 4. Dann den Anweisungen des Installationsprogramms folgen.

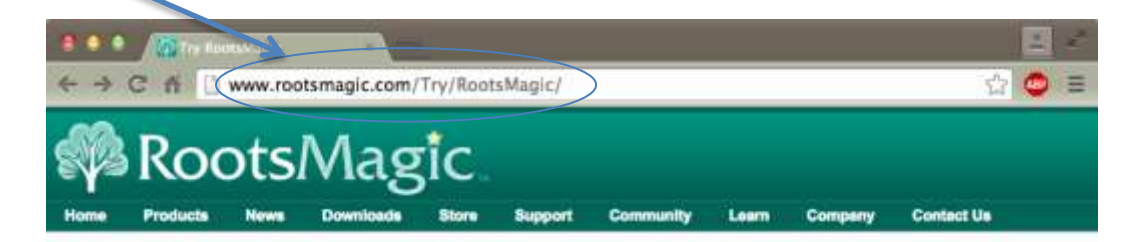

#### **Try RootsMagic**

RootsMagic Essentials is free genealogy and family tree software that offers many core features found in RootsMagic 7.

Downloading RootsMagic Essentials is absolutely free and is the easiest way to start tracing your family history. If you'd like to compare the differences between the two, click here.

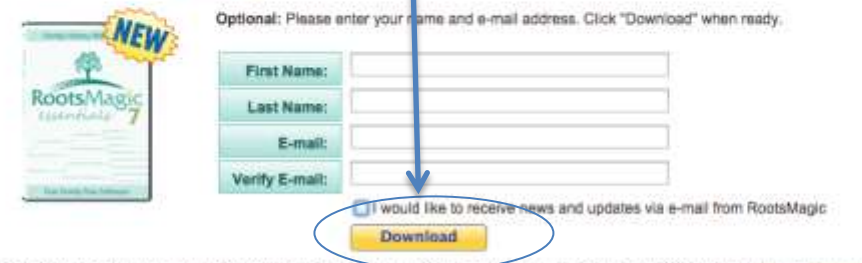

Note: We respect your right to privacy. We will never sell your personal information to a third party. Please read our Privacy Statement to learn more about how we protect your right to privacy.

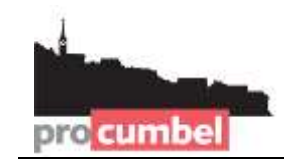

# **B – Download der Genealogie-Datei von der Pro Cumbel Website**

- 1. Im Browser die Website [www.procumbel.ch/genealogias/datas-genealogicas](http://www.procumbel.ch/genealogias/datas-genealogicas) aufsuchen
- 2. Mit der rechten Maustaste auf die gewünschte Datei klicken.
- 3. Aus dem Kontext-Menü **Ziel speichern unter ...** wählen.
- 4. Den gewünschten Speicherort wählen (z.B. Desktop)
- 5. Auf **Speichern** klicken.

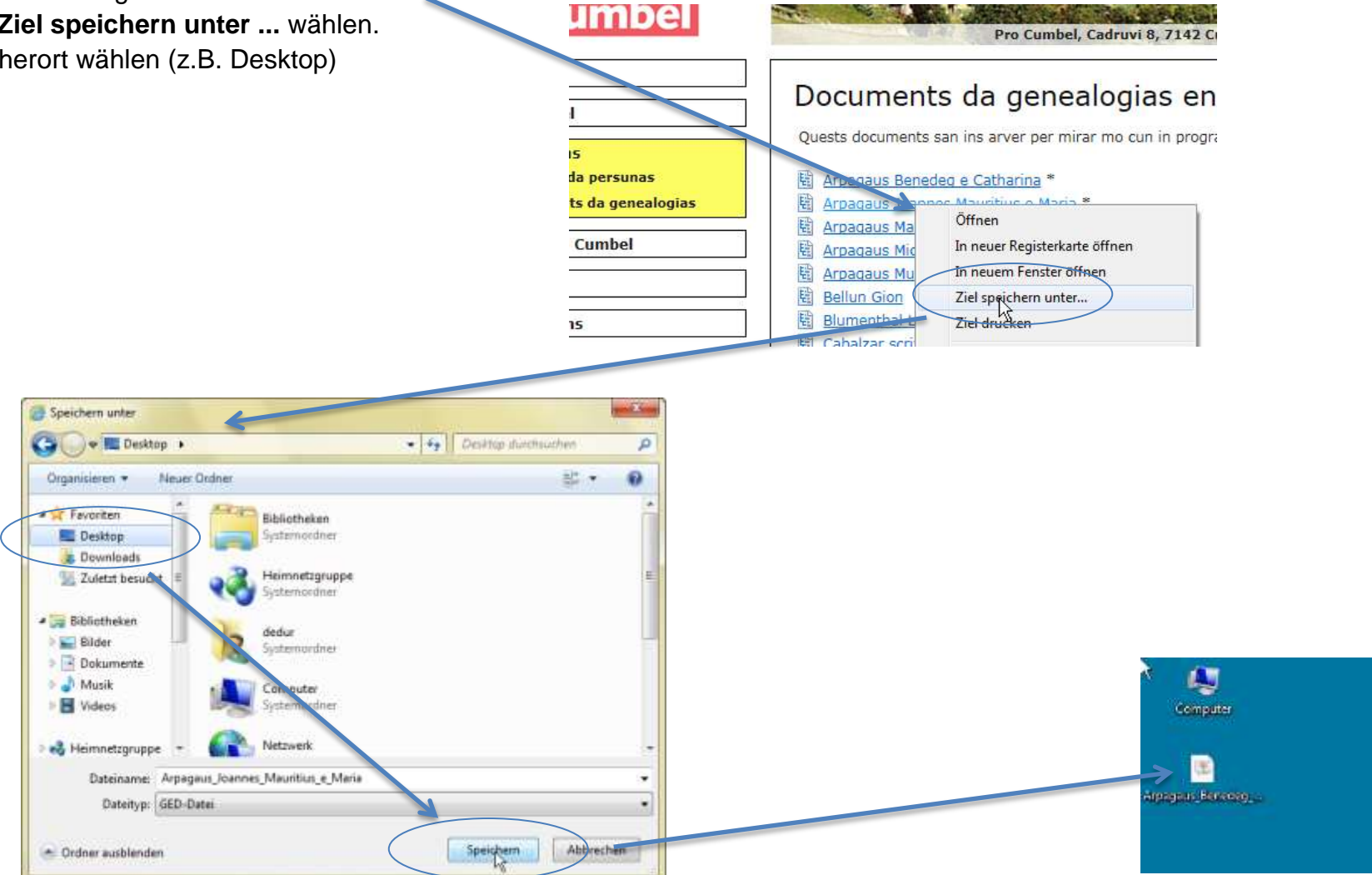

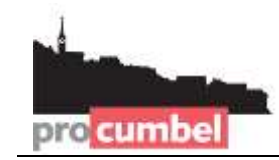

#### **C – Im** *RootsMagic* **die Genealogie-Datei importieren**

- 1. Das *RootsMagic* Programm starten.
- 2. Im Willkommen-Fenster den Befehl **Import a file from...** wählen.
- 3. Im Fenster *GEDCOM (Other Programs)* wählen und auf **I know where the file is** klicken.
- 4. Im Schritt B gespeicherte Genealogie-Datei wählen und auf **öffnen** klicken.

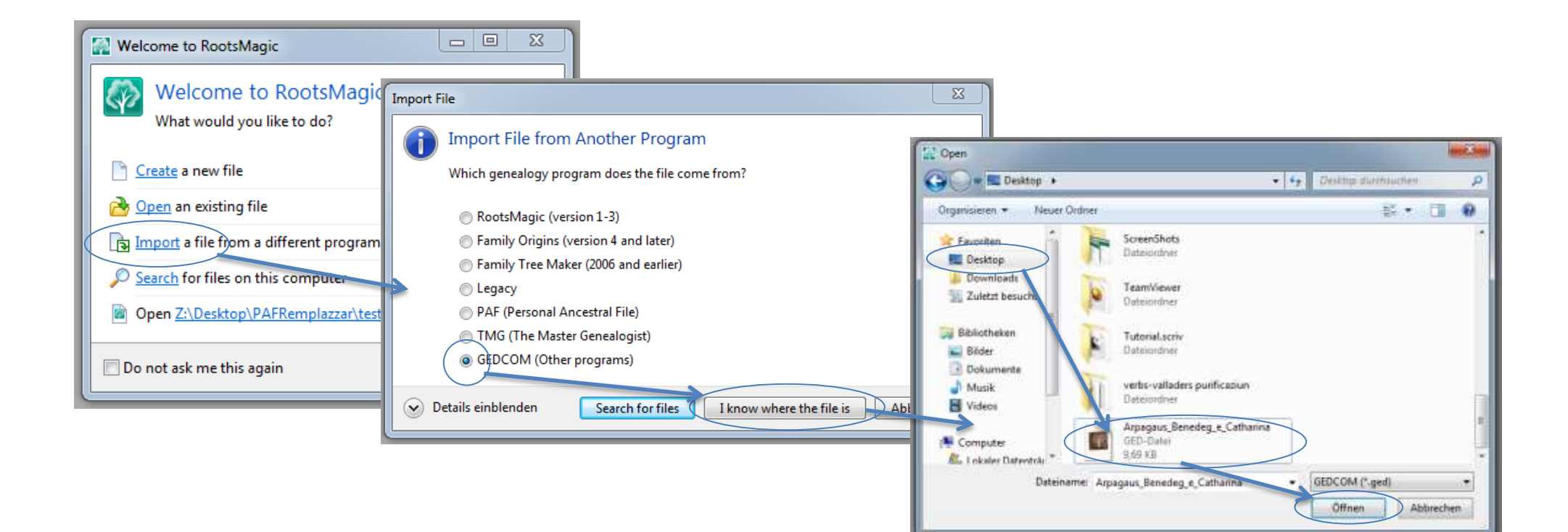

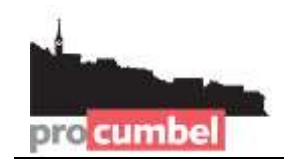

**info@procumbel.ch www.procumbel.ch**

### **C – Fortsetzung**

- 5. Den Namen (in *New file name eintippen*) und den Speicherort für die MagicRoots-Datei (bei **File location)** wählen und auf **OK** klicken.
- 6. *NO – do not add an additional source to imported data* wählen und auf **OK** klicken.

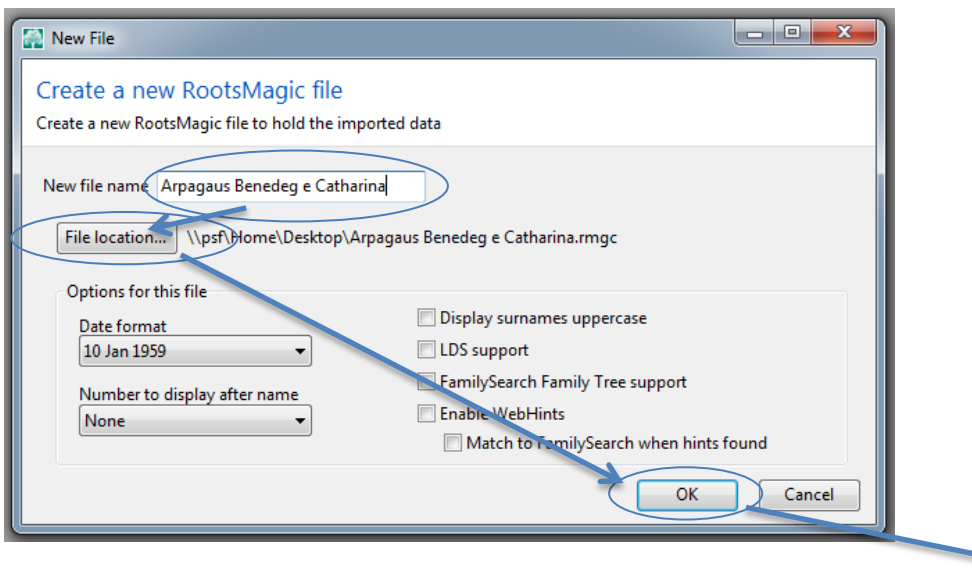

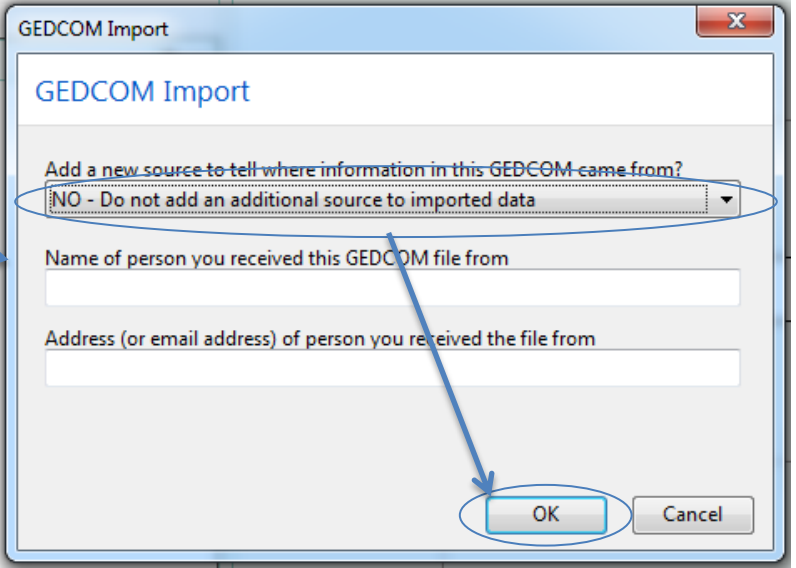